# 11b/g/n 1T1R 2cm Mini USB Dongle

WU5501

User's Manual

## **Federal Communication Commission Interference Statement**

This equipment has been tested and found to comply with the limits for a Class B digital device, pursuant to Part 15 of the FCC Rules. These limits are designed to provide reasonable protection against harmful interference in a residential installation. This equipment generates uses and can radiate radio frequency energy and, if not installed and used in accordance with the instructions, may cause harmful interference to radio communications. However, there is no guarantee that interference will not occur in a particular installation. If this equipment does cause harmful interference to radio or television reception, which can be determined by turning the equipment off and on, the user is encouraged to try to correct the interference by one of the following measures:

- Reorient or relocate the receiving antenna.
- Increase the separation between the equipment and receiver.
- Connect the equipment into an outlet on a circuit different from that to which the receiver is connected.
- Consult the dealer or an experienced radio/TV technician for help.

FCC Caution: Any changes or modifications not expressly approved by the party responsible for compliance could void the user's authority to operate this equipment.

This device complies with Part 15 of the FCC Rules. Operation is subject to the following two conditions: (1) This device may not cause harmful interference, and (2) this device must accept any interference received, including interference that may cause undesired operation.

### **Country Code Statement**

For product available in the USA/Canada market, only channel 1~11 can be operated. Selection of other channels is not possible.

#### **CAUTION:**

Any changes or modifications not expressly approved by the grantee of this device could void the user's authority to operate the equipment.

This transmitter must not be co-located or operating in conjunction with any other antenna or transmitter.

#### Federal Communication Commission (FCC) Radiation Exposure Statement

This EUT is compliance with SAR for general population/uncontrolled exposure limits in ANSI/IEEE C95.1-1999 and had been tested in accordance with the measurement methods and procedures specified in OET Bulletin 65 Supplement C. This equipment should be installed and operated with minimum distance 0.5cm between the radiator & your body.

#### **CE Statement:**

Hereby, AboCom, declares that this device is in compliance with the essential requirement and other relevant provisions of the R&TTE Driective 1999/5/EC.

# **Table of Contents**

| CHAPTER 1: INTRODUCTION          | 1  |
|----------------------------------|----|
| Features                         |    |
| Physical Details                 | 1  |
| CHAPTER 2: INSTALLATION          | 2  |
| For Windows 2000/XP              | 2  |
| Install Software                 |    |
| Install Hardware                 |    |
| Verification                     | 4  |
| FOR WINDOWS VISTA                | 5  |
| Install Software                 | 5  |
| Install Hardware                 | 7  |
| Verification                     | 7  |
| For Windows 7                    | 8  |
| Install Software                 | 8  |
| Install Hardware                 | 10 |
| Verification                     | 10 |
| CHAPTER 3: NETWORK CONNECTION    | 11 |
| How to Make a Connection         | 11 |
| How to Add a Profile             | 13 |
| CHAPTER 4: UTILITY CONFIGURATION | 14 |
| For Windows 2000/XP              | 14 |
| Station Mode                     | 14 |
| Switch to AP Mode                | 23 |
| Soft AP mode                     | 24 |
| FOR WINDOWS VISTA                | 29 |
| Station Mode                     | 29 |
| Switch to AP Mode                | 38 |
| Soft AP mode                     | 39 |
| For Windows 7                    |    |
| Station Mode                     |    |
| Switch to AP Mode                |    |
| Soft AP mode                     | 54 |

| CHAPTER 5: UNINSTALL |    |
|----------------------|----|
| For Windows 2000/XP  | 59 |
| FOR WINDOWS VISTA    | 61 |
| For Windows 7        | 63 |

# Chapter 1: Introduction

The Wireless USB Adapter measures just 22mm long and 16mm wide that make it hold the distinction of being the smallest USB dongle in the world at present. The Wireless USB Adapter give mobile workers the freedom of staying connected to the network while roaming around a building or multiple buildings maintaining access to the Internet, e-mail, networked applications with the best convenience in narrow or crowded space for it's ultra micro size. The Wireless USB Adapter is expected to be able to reach 150Mbps, which is relatively lower than normal, but still far more than sufficient to receive media streaming to the from access point.

# **Features**

- ➤ 1T1R Mode with 150Mbps PHY Rate.
- Complies with IEEE 802.11n draft 2.0 and IEEE 802.11 b/g standards.
- ➤ Supports WEP 64/128, WPA, WPA2 security.
- ➤ Supports USB 2.0 interface.
- Compatible with Microsoft Windows 7, Vista, XP, 2000.
- ➤ Physical Dimension: 2cm, the most compact size!

# Physical Details

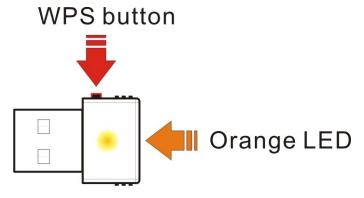

| WPS button | To press the physical WPS button on the Wireless USB Adapter once, then the LED will start to flash. Please make a connection with another WPS supported device within 2 minutes. |
|------------|----------------------------------------------------------------------------------------------------|
| LED        | When the WPS button be pressed the LED will start to flash, and the Wireless USB Adapter is ready to make a connection.                                                           |

# **Chapter 2: Installation**

# For Windows 2000/XP

## **Install Software**

#### Note:

Do not insert the Wireless USB Adapter into the computer until the InstallShield Wizard finished installing.

 Exit all Windows programs. Insert the included Installation CD into the computer. The CD-ROM will run automatically. Please click Next to process the installation.

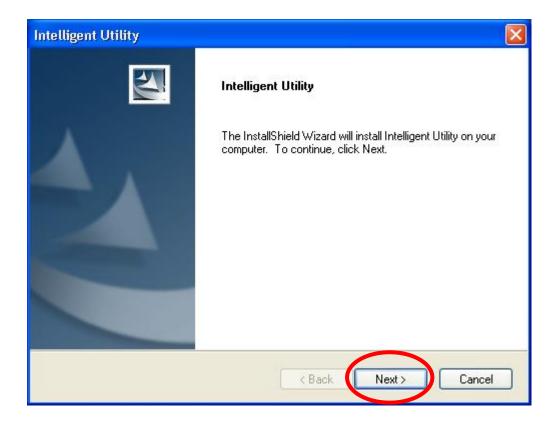

2. When prompt to the following message, please click **Install** to begin the installation.

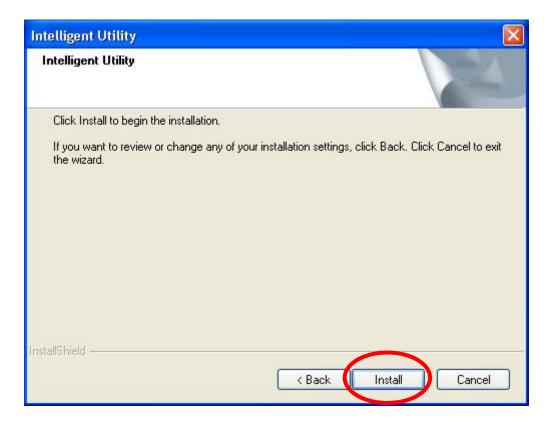

3. When the following screen appears, click **Finish** to restart the computer to complete the software installation.

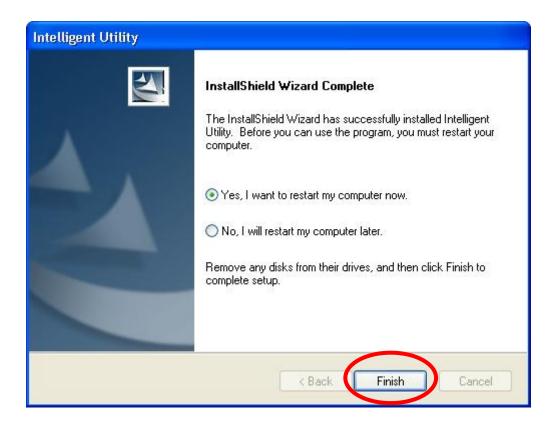

## **Install Hardware**

#### Note:

Insert the Wireless USB Adapter when finished software installation.

Insert the Wireless USB Adapter into the USB Port of the computer. The system will automatically detect the new hardware.

## **Verification**

To verify the device is active in the computer. Go to **Start > Control Panel > System > Hardware> Device Manager.** Expand the **Network adapters** category. If the **802.11n/b/g 2cm Wireless LAN USB2.0 Adapter** is listed here, it means that the device is properly installed and enabled.

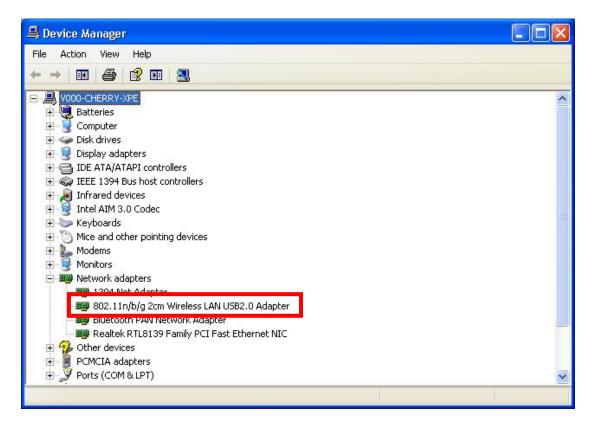

# For Windows Vista

## **Install Software**

## Note:

Do not insert the Wireless USB Adapter into the computer until the InstallShield Wizard finished installing.

Exit all Windows programs. Insert the included Installation CD into the computer. The CD-ROM will run automatically. Please click Next to process the installation.

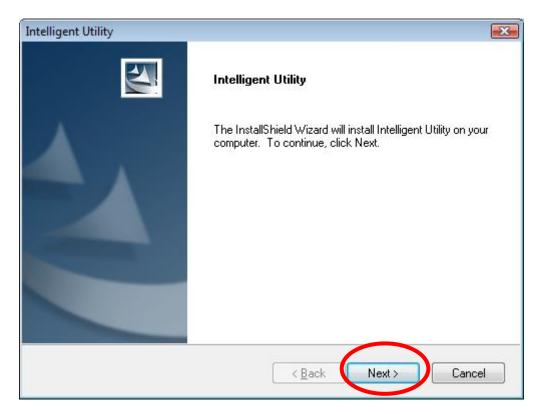

2. When prompt to the following message, please click **Install** to begin the installation.

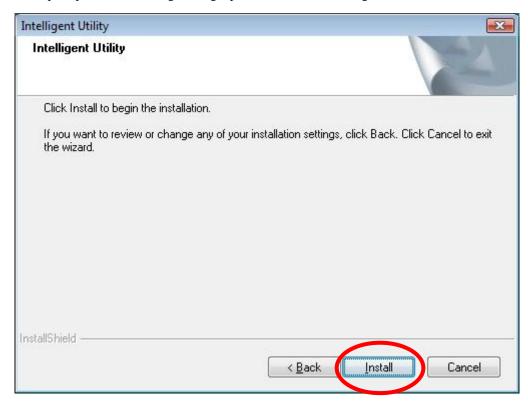

When the following screen appears, click Finish to restart the computer to complete the software installation.

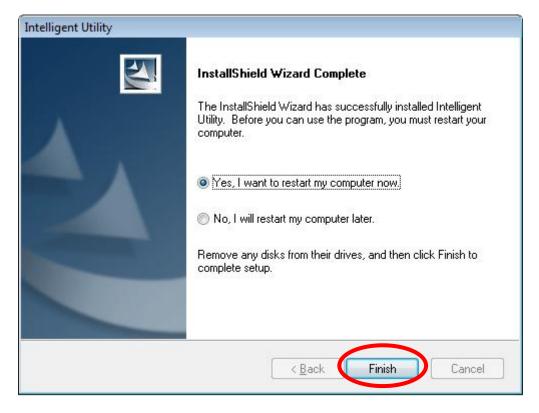

# **Install Hardware**

#### Note:

Insert the Wireless USB Adapter when finished software installation.

Insert the Wireless USB Adapter into the USB Port of the computer. The system will automatically detect the new hardware.

# Verification

To verify the device is active in the computer. Go to **Start > Control Panel > Hardware and Sound > Device Manager**. Expand the **Network adapters** category. If the **802.11n/b/g 2cm Wireless LAN USB2.0 Adapter** is listed here, it means that the device is properly installed and enabled.

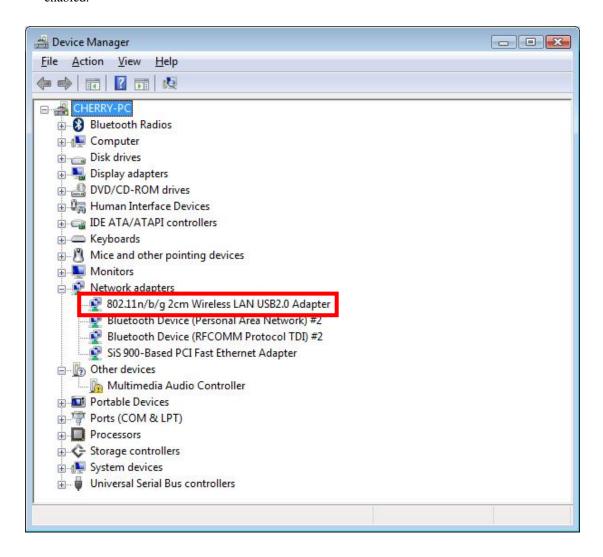

# For Windows 7

## **Install Software**

## Note:

Do not insert the Wireless USB Adapter into the computer until the InstallShield Wizard finished installing.

 Exit all Windows programs. Insert the included Installation CD into the computer. The CD-ROM will run automatically. Please click Next to process the installation.

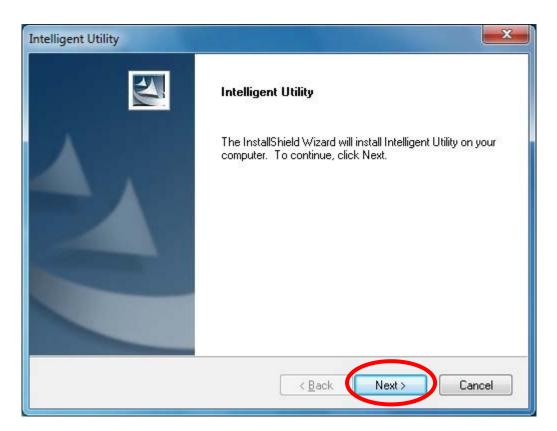

2. When prompt to the following message, please click **Install** to begin the installation

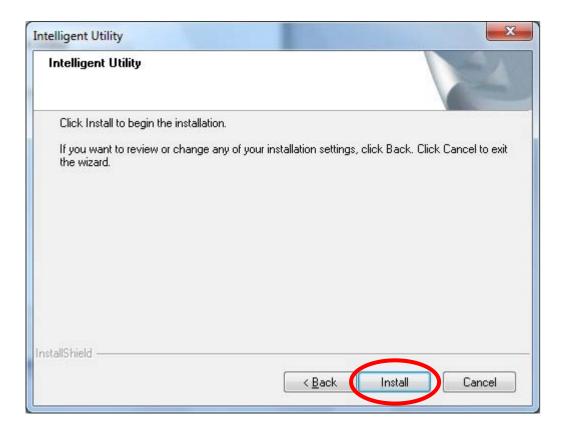

When the following screen appears, click Finish to restart the computer to complete the software installation.

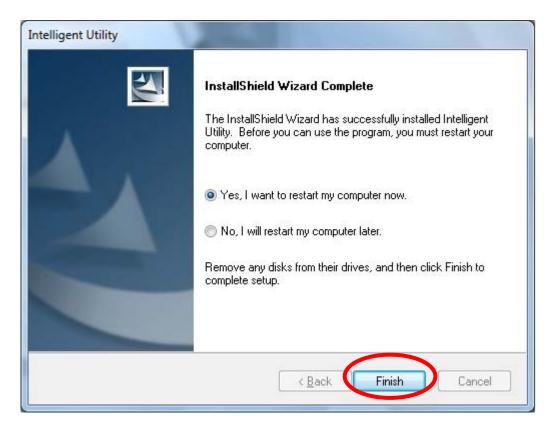

## **Install Hardware**

#### Note:

Insert the Wireless USB Adapter when finished software installation.

Insert the Wireless USB Adapter into the USB Port of the computer. The system will automatically detect the new hardware.

## Verification

To verify the device is active in the computer. Go to **Start > Control Panel > Device Manager**. Expand the **Network adapters** category. If the **802.11n/b/g 2cm Wireless LAN USB2.0 Adapter** is listed here, it means that the device is properly installed and enabled.

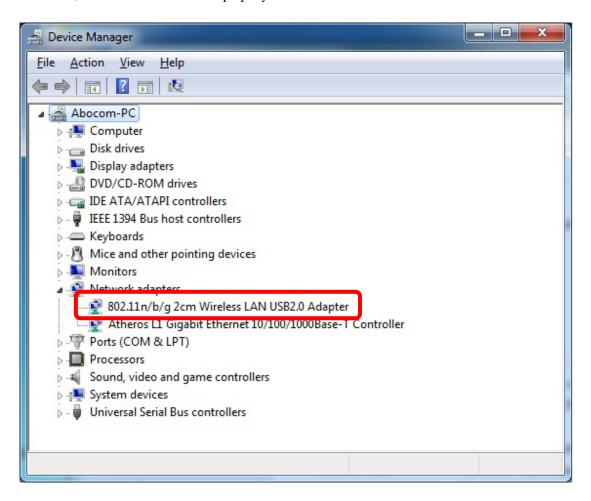

# **Chapter 3:**

# **Network Connection**

# **How to Make a Connection**

To make a connection with an access point, please follow below steps. Here takes Windows XP OS for example.

**Step 1**: After set up the Wireless USB Adapter successfully, please launch the Configuration Utility. There are two ways to launch the utility by:

(1) Double clicking the Intelligent Wireless LAN Utility icon on the desktop.

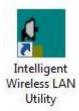

(2) Or go to Start →All Programs →Intelligent Wireless Utility → Intelligent Wireless LAN Utility.

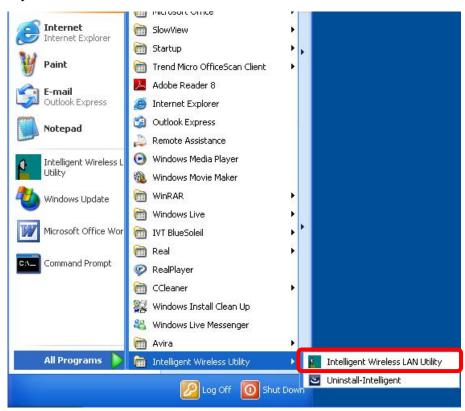

**Step 2:** Please go to the **Available Network** tab, the system will automatically scan access points nearby, or click **Refresh** button to site survey again.

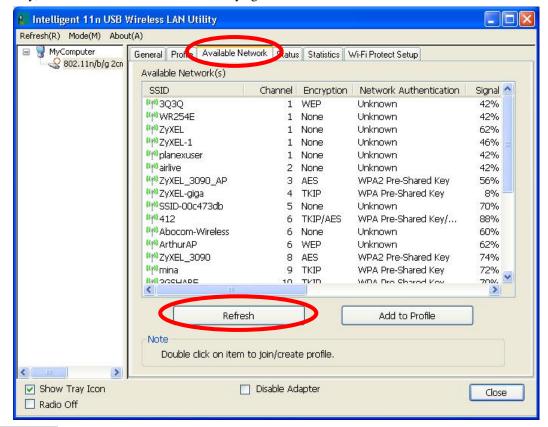

**Step 3:** Then, double click preferred access point or click **Add to Profile** button to make a connection (if the access point has been set up security, please enter passwords and then click **OK**.)

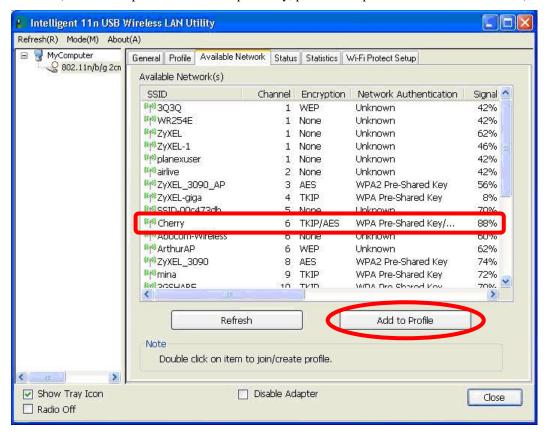

# How to Add a Profile

After launched Wireless LAN Utility and selected preferred access point, please click **Add to Profile** button to enter **Wireless Network Properties** windows. If the access point has been set up security, please enter passwords, and then click **OK** to save profile settings.

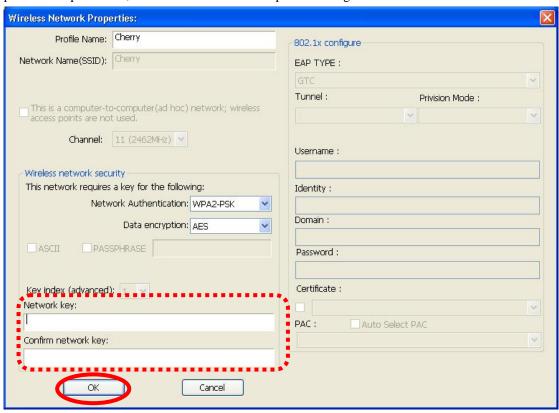

After finished above settings, please go to **Profile** tab to check the profile list (Available Profile(s)).

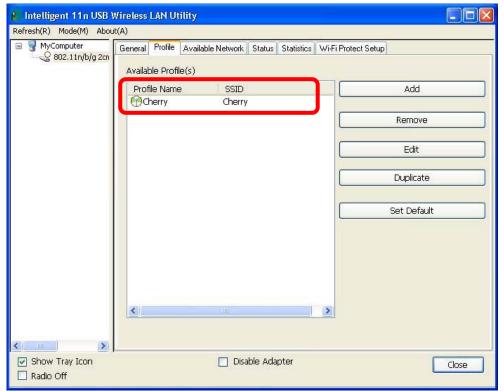

# Chapter 4: Utility Configuration

# For Windows 2000/XP Station Mode

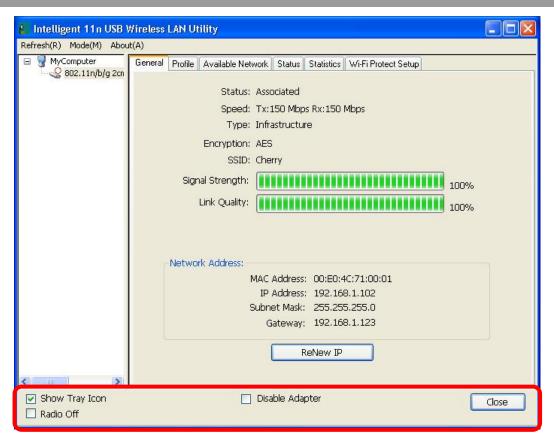

- Show Tray Icon: Check to show the wireless adapter icon at the tray.
- **Disable Adapter:** Check this to disable the wireless adapter.
- Radio off: Check this to turn OFF radio function.
- Close: Click to leave the Intelligent 11n USB Wireless LAN Utility.

## **General**

The General page displays the detail information of current connection.

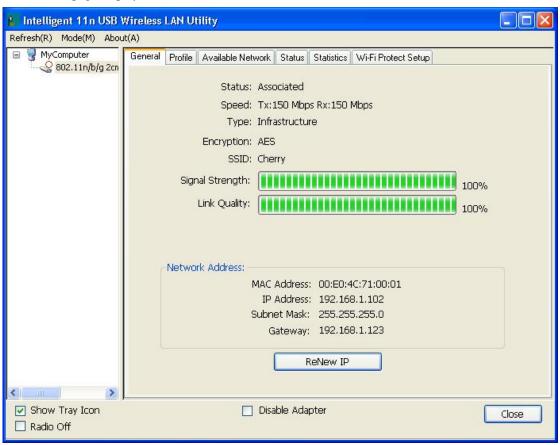

| General Tab     |                                                                                                    |
|-----------------|----------------------------------------------------------------------------------------------------|
| Status          | Shows the current connected status. If there is no connection, it will show Not Associated. If been connected, the system will show Associated. When connecting, the system will show checking Status. |
| Speed           | Shows the current transmitting rate and receiving rate.                                                                                                    |
| Type            | Network type in use, Infrastructure or Ad-Hoc.                                                                                                    |
| Encryption      | Shows the encryption type currently in use. Valid value includes WEP, TKIP, AES, and Not Use.                                                                                                    |
| SSID            | Shows the connected access point network name.                                                                                                    |
| Signal Strength | Shows the receiving signal strength.                                                                                                    |
| Link Quality    | Shows the connection quality based on signal strength.                                                                                                    |
| MAC Address     | The physical address of the Wireless USB Adapter.                                                                                                    |
| IP Address      | Shows the IP address information.                                                                                                    |
| Subnet Mask     | Shows the Subnet Mask information.                                                                                                    |
| Gateway         | Shows the default gateway IP address.                                                                                                    |
| Renew IP        | Click the <b>Renew IP</b> button to obtain IP address form the connected gateway.                                                                                                    |

## **Profile**

Profile can let users book keeping the favorite wireless setting among home, office, and other public hot-spot. Users may save multiple profiles, and activate the correct one at preference. The Profile manager enables users to **Add, Remove, Edit, Duplicate** and **Set Default** profiles.

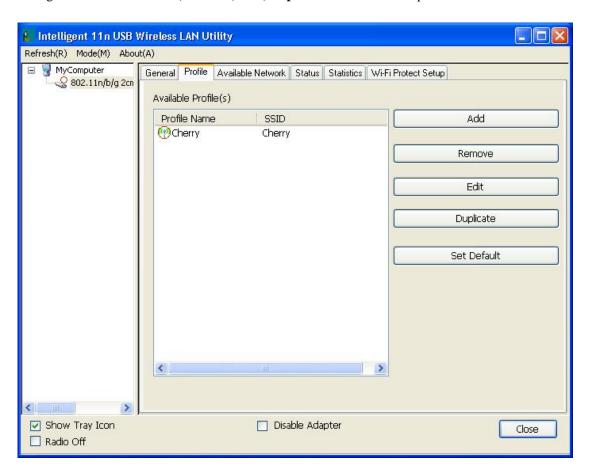

| Profile Tab  |                                                                                                    |
|--------------|----------------------------------------------------------------------------------------------------|
| Profile Name | Here shows a distinctive name of profile in this column.                                            |
| SSID         | The <b>SSID</b> is the unique name shared among all wireless access points in the wireless network. |
| Add          | Click <b>Add</b> button to add a profile from the drop-down screen.                                 |

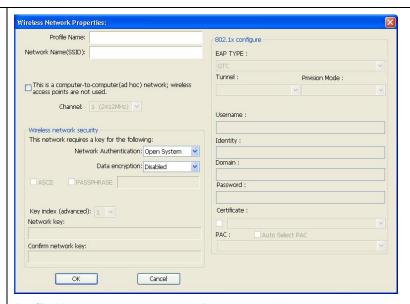

**Profile Name**: Users can enter profile name at will.

**Network Name (SSID):** The SSID is the unique network name (case-sensitive) shared among all wireless access points in the wireless network. The name must be identical for all devices and wireless access points attempting to connect to the same network.

This is a computer-to-computer (ad hoc) network; wireless access points are not used: This function is selected to enable the ad hoc network type that computers should be setup at the same channel to communicate to each other directly without access point, users can share files and printers between each PC and laptop. User can select channels form the pull-down menu.

#### Wireless network security

**Network Authentication:** There are several types of authentication modes including Open System, Shared Key, WPA-PSK, WPA2-PSK, WPA 802.1X, WPA2 802.1X and WEP 802.1X.

**Data encryption:** For Open System, Shared Key and WEP 802.1X authentication mode, the selection of encryption type is WEP. For WPA-PSK, WPA2-PSK, WPA 802.1X and WPA2 802.1X authentication mode, the encryption type supports both TKIP and AES.

## When encryption is set to WEP...

**ASCII:** Only valid when using WEP encryption algorithm. When key length is set to 64 bits user can enter <u>5 ASCII characters</u> (case sensitive), and 128 bits for 13 <u>ASCII characters</u> (case sensitive).

**PASS PHRASE:** Only valid when using WEP encryption algorithm. When key length is set to 64 bits user can enter 10 Hexadecimal characters (0~9, a~f) and 128 bits for 26 Hexadecimal characters (0~9, a~f).

**Key index (advanced):** Select 1~4 key index form the pull-down menu, must match with the connected AP's key index.

#### When encryption is set to WPA-PSK/ WPA2-PSK...

**Network key:** Enter network key at least 8 to 64 characters.

|             | Confirm network key: Enter network key again to confirm.                                                                                                    |
|-------------|----------------------------------------------------------------------------------------------------|
|             | When encryption is set to WPA 802.1X/ WPA2 802.1X/ WEP 802.1X                                                                                                    |
|             | When users use radius server to authenticate client certificate for WPA authentication mode (WPA authentication do not support EAP Method-MD5-Challenge).                                                                                                    |
|             | EAP TYPE:                                                                                                    |
|             | TLS: Transport Layer Security. Provides for certificate-based and mutual authentication of the client and the network. It relies on client-side and server-side certificates to perform authentication and can be used to dynamically generate user-based and session-based WEP keys to secure subsequent communications between the WLAN client and the access point. |
|             | LEAP: Light Extensible Authentication Protocol. It is an EAP authentication type used primarily in Cisco Aironet WLANs. It encrypts data transmissions using dynamically generated WEP keys, and supports mutual authentication.                                                                                                    |
|             | TTLS: Tunnelled Transport Layer Security. This security method provides for certificate-based, mutual authentication of the client and network through an encrypted channel. Unlike EAP-TLS, EAP-TTLS requires only server-side certificates.                                                                                                    |
|             | PEAP: Protect Extensible Authentication Protocol. PEAP transport securely authentication data by using tunnelling between PEAP clients and an authentication server. PEAP can authenticate wireless LAN clients using only server-side certificates, thus simplifying the implementation and administration of a secure wireless LAN.                                  |
|             | • MD5: Message Digest Challenge. Challenge is an EAP<br>authentication type that provides base-level EAP support. It<br>provides for only one-way authentication - there is no mutual<br>authentication of wireless client and the network.                                                                                                    |
|             | <b>Tunnel:</b> This is enabled under TTLS and PEAP type. For TTLS, the selections of tunnel are CHAP, MSCHAP, MSCHAP-V2, PAP. For PEAP, the selections of tunnel are MD5, GTC, TLS and MSCHAP-V2.                                                                                                    |
|             | <b>Username:</b> Enter the username for server.                                                                                                    |
|             | Identity: Enter the identity for server.                                                                                                    |
|             | Domain: Enter the domain of the network.  Password: Enter the password for server.                                                                                                    |
|             | Certificate: Choose server that issuer of certificates.                                                                                                    |
| Remove      | Click <b>Remove</b> button to delete selected profile.                                                                                                    |
| Edit        | Click <b>Edit</b> button to edit selected profile.                                                                                                    |
| Duplicate   | Click <b>Duplicate</b> button to copy selected profile.                                                                                                    |
| Set Default | Click <b>Set Default</b> button to set selected profile to be connected first.                                                                                                    |
| Det Detauit | Chek det Defaute dation to set selected prome to be connected first.                                                                                                    |

## **Available Network**

This page displays the information of surrounding APs from last scan result. The tab lists the information including SSID, Channel, Encryption, Network Authentication, Signal, Type, BSSID, Supported Rate (s), and Mode.

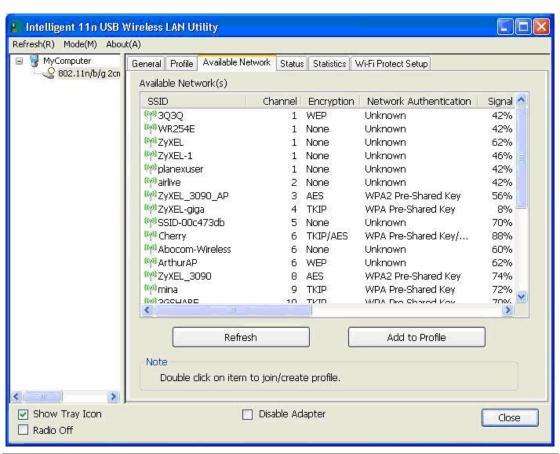

| Network Tab               |                                                                                                    |
|---------------------------|----------------------------------------------------------------------------------------------------|
| SSID                      | Shows the network name of the access points.                                                        |
| Channel                   | Shows the currently channel in use.                                                                 |
| Encryption                | Shows the encryption type currently in use. Valid value includes WEP, TKIP, AES, None and TKIP/AES. |
| Network<br>Authentication | Show the device network authentication.                                                             |
| Signal                    | Shows transmit power, the amount of power used by a radio transceiver to send the signal out.       |
| Туре                      | Network type in use, Infrastructure or Ad-Hoc mode.                                                 |
| BSSID                     | Shows Wireless MAC address.                                                                         |
| Supported Rate(s)         | Shows the transmitting data rate.                                                                   |

| Mode           | Supported wireless mode. It may support 802.11b, 802.11g and 802.11n wireless mode.                                  |
|----------------|----------------------------------------------------------------------------------------------------|
| Refresh        | Click Refresh button to search and rescan the available network.                                                     |
| Add to Profile | Select an available network (SSID) on the list and then click Add to Profile button to add it into the profile list. |
| Note           | Double click on item to join/create profile.                                                                         |

## **Status**

This tab listed the information about the wireless USB adapter and connected access point.

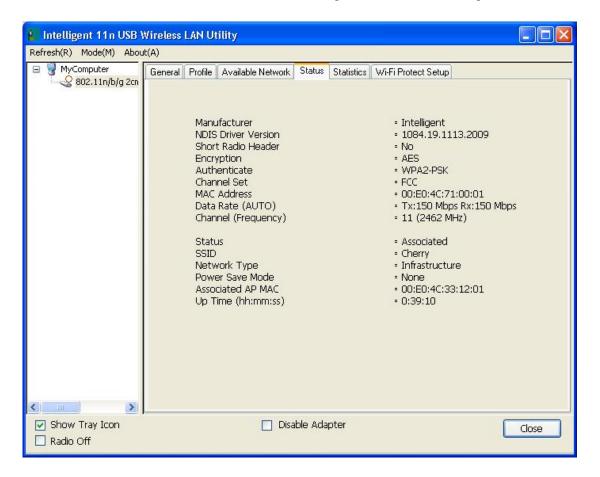

## **Statistics**

The Statistics screen displays the statistics on the current network settings.

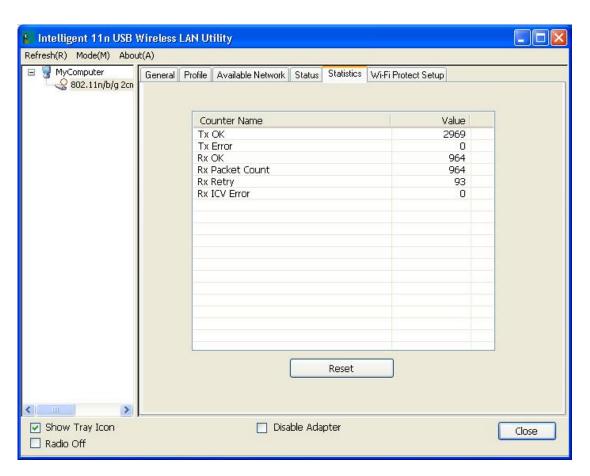

| Statistics      |                                                                         |
|-----------------|-------------------------------------------------------------------------|
| Тх ОК           | Shows information of packets successfully sent.                         |
| Tx Error        | Shows information of packets failed transmit after hitting retry limit. |
| Rx OK           | Shows information of packets received successfully.                     |
| Rx Packet Count | Shows information of packets received successfully.                     |
| Rx Retry        | Shows information of packets failed transmit after hitting retry limit. |
| Rx ICV Error    | Shows information of packets received with ICV error.                   |
| Reset           | Click to reset counters to zero.                                        |

## **WPS**

The primary goal of Wi-Fi Protected Setup (Wi-Fi Simple Configuration) is to simplify the security setup and management of Wi-Fi networks. The STA as an Enrollee or external Registrar supports the configuration setup using PIN (Personal Identification Number) configuration method or PBC (Push Button Configuration) method through an internal or external Registrar.

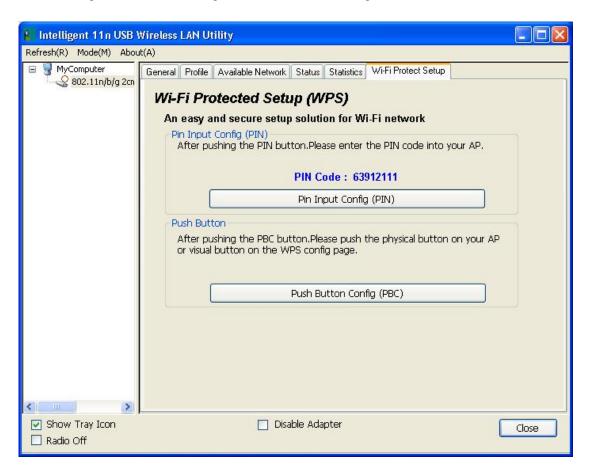

| WPS Tab                     |                                                                                                    |  |
|-----------------------------|----------------------------------------------------------------------------------------------------|--|
| PIN Code                    | 8-digit numbers. It is required to enter PIN Code into Registrar when using PIN method. When STA is Enrollee, users can use " <b>Renew</b> " button to re-generate new PIN Code. |  |
| Pin Input Config<br>(PIN)   | Click the <b>Pin Input Config (PIN</b> ) button to select specific AP to process PIN Config.                                                                                     |  |
| Push Button Config<br>(PBC) | Click this button to connect with AP that supported WPS function within two minutes. Meanwhile, the AP should also click the PBC button simultaneously.                          |  |

## **About**

This page displays the information of the Wireless USB Adapter Version.

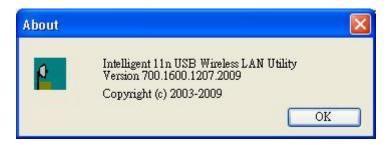

## **Switch to AP Mode**

To access the soft AP mode, please select the **Mode** on the function list of the Utility to make the Wireless USB Adapter act as a wireless AP.

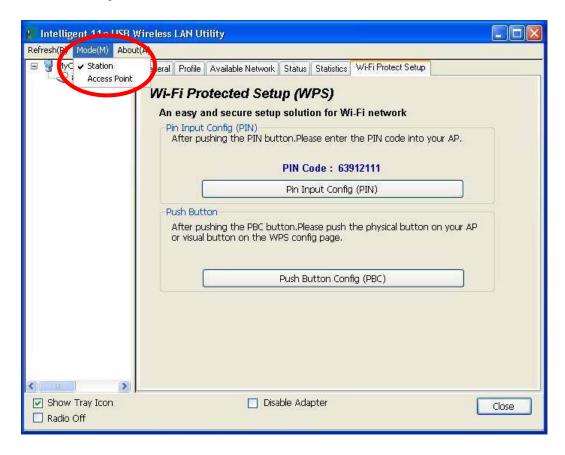

# Soft AP mode

## **General**

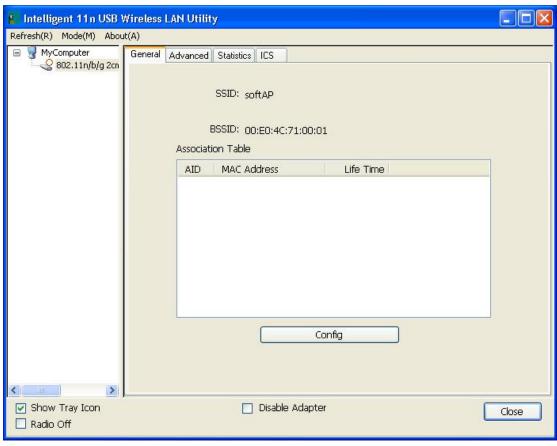

| General           |                                                                    |
|-------------------|--------------------------------------------------------------------|
| SSID              | Shows the network name of the AP.                                  |
| BSSID             | Shows the MAC address of the AP.                                   |
| Association Table | This table shows the connected client here.                        |
| Config            | Click the Config button to set up the Wireless Network Properties. |

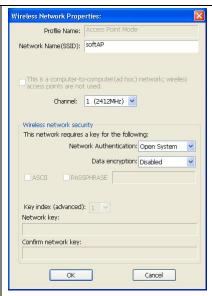

**Network Name (SSID):** User can change the network name of this access point.

**Channel:** User can select the channel form the pull-down list.

## Wireless network security

**Network Authentication:** There are several types of authentication modes including Open System, Shared Key, WPA-PSK and WPA2-PSK.

**Data encryption:** For Open System and Shared Key authentication mode, the selection of encryption type is WEP. For WPA-PSK, WPA2-PSK, authentication mode, the encryption type supports both TKIP and AES.

#### When encryption is set to WEP...

**ASCII:** Only valid when using WEP encryption algorithm. When key length is set to 64 bits user can enter <u>5 ASCII characters</u> (case sensitive), and 128 bits for 13 ASCII characters (case sensitive).

**PASS PHRASE:** Only valid when using WEP encryption algorithm. When key length is set to 64 bits user can enter 10 Hexadecimal characters (0~9, a~f) and 128 bits for 26 Hexadecimal characters (0~9, a~f).

**Key index (advanced):** Select 1~4 key index form the pull-down menu, must match with the connected AP's key index.

#### When encryption is set to WPA-PSK/ WPA2-PSK...

**Network key:** Enter network key at least 8 to 64 characters. **Confirm network key:** Enter network key again to confirm.

## **Advanced**

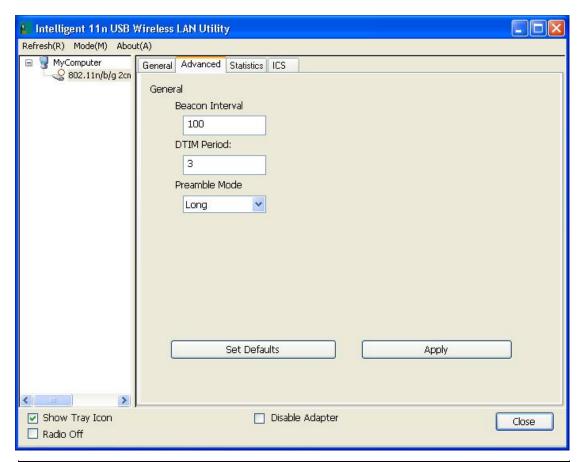

| Advanced        |                                                                                                    |
|-----------------|----------------------------------------------------------------------------------------------------|
| Beacon Interval | The time between two beacons. (The system default is 100 ms.)                                                                                |
| DTIM Period     | The delivery traffic indication message (DTIM) is an element included in some beacon frames. User can specify a value from 1 to 255 beacons. |
| Preamble        | Select from the pull-down menu to change the Preamble type into <b>Short</b> or <b>Long</b> .                                                |
| Set Defaults    | Click to use the system default value.                                                                                                    |
| Apply           | Click to apply the above settings.                                                                                                    |

## **Statistics**

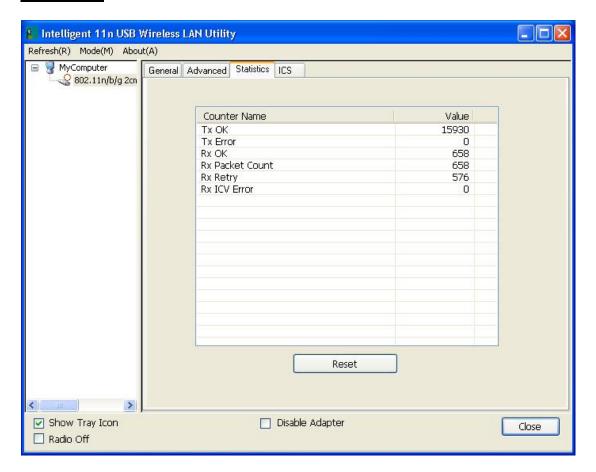

| Statistics      |                                                                         |
|-----------------|-------------------------------------------------------------------------|
| Тх ОК           | Shows information of packets successfully sent.                         |
| Tx Error        | Shows information of packets failed transmit after hitting retry limit. |
| Rx OK           | Shows information of packets received successfully.                     |
| Rx Packet Count | Shows information of packets received successfully.                     |
| Rx Retry        | Shows information of packets failed transmit after hitting retry limit. |
| Rx ICV Error    | Shows information of packets received with ICV error.                   |
| Reset           | Click to reset counters to zero.                                        |

## **ICS**

This page displays setting Internet connection sharing (ICS). Select a sharing public network and click Apply button to make a connection.

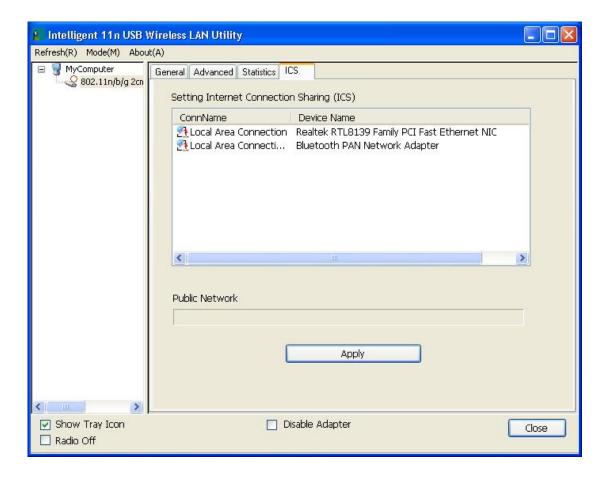

# For Windows Vista

## **Station Mode**

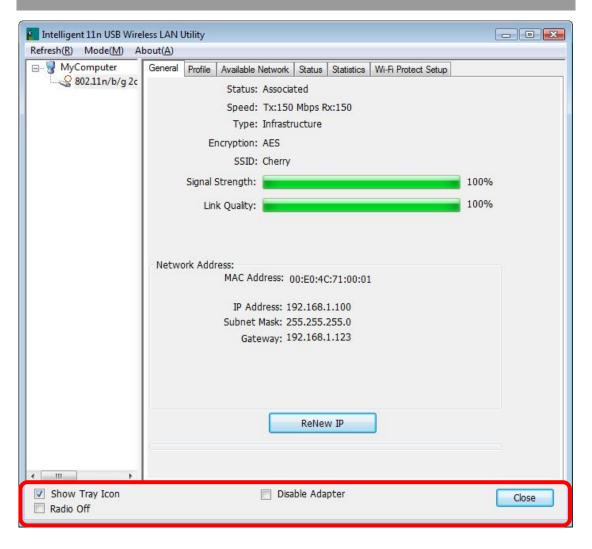

- Show Tray Icon: Check to show the wireless adapter icon at the tray.
- **Disable Adapter:** Check this to disable the wireless adapter.
- Radio off: Check this to turn OFF radio function.
- Close: Click to leave the Intelligent 11n USB Wireless LAN Utility.

## **General**

The General page displays the detail information of current connection.

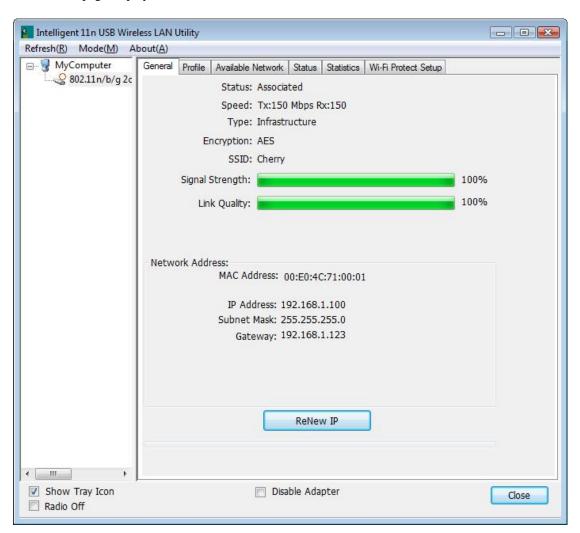

| General Tab     |                                                                                                    |
|-----------------|----------------------------------------------------------------------------------------------------|
| Status          | Shows the current connected status. If there is no connection, it will show Not Associated. If been connected, the system will show Associated. When connecting, the system will show checking Status. |
| Speed           | Shows the current transmitting rate and receiving rate.                                                                                                    |
| Type            | Network type in use, Infrastructure or Ad-Hoc.                                                                                                    |
| Encryption      | Shows the encryption type currently in use. Valid value includes WEP, TKIP, AES, and Not Use.                                                                                                    |
| SSID            | Shows the connected access point network name.                                                                                                    |
| Signal Strength | Shows the receiving signal strength.                                                                                                    |
| Link Quality    | Shows the connection quality based on signal strength.                                                                                                    |
| MAC Address     | The physical address of the Wireless USB Adapter.                                                                                                    |
| IP Address      | Shows the IP address information.                                                                                                    |
| Subnet Mask     | Shows the Subnet Mask information.                                                                                                    |
| Gateway         | Shows the default gateway IP address.                                                                                                    |
| Renew IP        | Click the Renew IP button to obtain IP address form the connected                                                                                                    |

gateway.

## **Profile**

Profile can let users book keeping the favorite wireless setting among home, office, and other public hot-spot. Users may save multiple profiles, and activate the correct one at preference. The Profile manager enables users to **Add, Remove, Edit, Duplicate** and **Set Default** profiles.

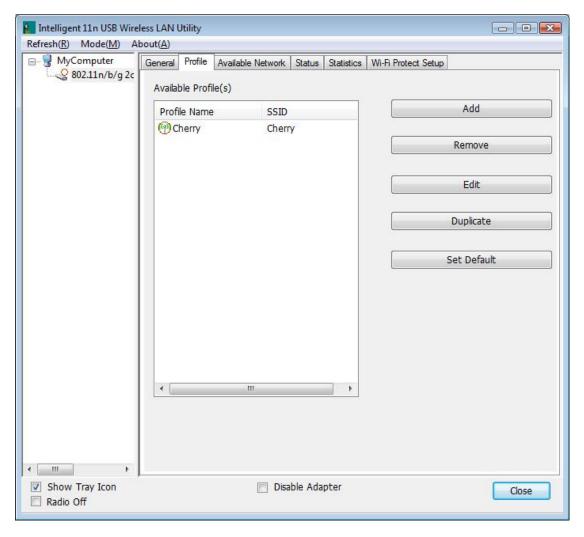

| Profile Tab  |                                                                                                    |
|--------------|----------------------------------------------------------------------------------------------------|
| Profile Name | Here shows a distinctive name of profile in this column.                                            |
| SSID         | The <b>SSID</b> is the unique name shared among all wireless access points in the wireless network. |
| Add          | Click <b>Add</b> button to add a profile from the drop-down screen.                                 |

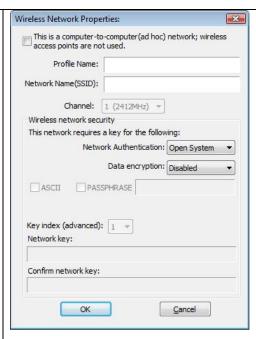

This is a computer-to-computer (ad hoc) network; wireless access points are not used: This function is selected to enable the ad hoc network type that computers should be setup at the same channel to communicate to each other directly without access point, users can share files and printers between each PC and laptop.

**Profile Name**: Users can enter profile name at will.

**Network Name (SSID):** The SSID is the unique network name (case-sensitive) shared among all wireless access points in the wireless network. The name must be identical for all devices and wireless access points attempting to connect to the same network.

**Channel:** If set to ad hoc network type, user can select channels form the pull-down menu.

## Wireless network security

**Network Authentication:** There are several types of authentication modes including Open System, Shared Key, WPA-PSK, WPA2-PSK, WPA 802.1X, WPA2 802.1X and WEP 802.1X.

**Data encryption:** For Open System, Shared Key and WEP 802.1X authentication mode, the selection of encryption type is WEP. For WPA-PSK, WPA2-PSK, WPA 802.1X and WPA2 802.1X authentication mode, the encryption type supports both TKIP and AES.

#### When encryption is set to WEP...

**ASCII:** Only valid when using WEP encryption algorithm. When key length is set to 64 bits user can enter <u>5 ASCII characters</u> (case sensitive), and 128 bits for 13 <u>ASCII characters</u> (case sensitive).

**PASS PHRASE:** Only valid when using WEP encryption algorithm. When key length is set to 64 bits user can enter 10 Hexadecimal characters (0~9, a~f) and 128 bits for 26 Hexadecimal characters (0~9, a~f)

**Key index (advanced):** Select 1~4 key index form the pull-down menu, must match with the connected AP's key index.

|             | When encryption is set to WPA-PSK/ WPA2-PSK                                                                                                    |
|-------------|----------------------------------------------------------------------------------------------------|
|             | Network key: Enter network key at least 8 to 64 characters.                                                                                                    |
|             | Confirm network key: Enter network key again to confirm.                                                                                                    |
|             | When encryption is set to WPA 802.1X/ WPA2 802.1X/ WEP 802.1X                                                                                                    |
|             | When users use radius server to authenticate client certificate for WPA authentication mode (WPA authentication do not support EAP Method-MD5-Challenge).                                                                                                    |
|             | EAP TYPE:                                                                                                    |
|             | TLS: Transport Layer Security. Provides for certificate-based and mutual authentication of the client and the network. It relies on client-side and server-side certificates to perform authentication and can be used to dynamically generate user-based and session-based WEP keys to secure subsequent communications between the WLAN client and the access point. |
|             | • <b>LEAP:</b> Light Extensible Authentication Protocol. It is an EAP authentication type used primarily in Cisco Aironet WLANs. It encrypts data transmissions using dynamically generated WEP keys, and supports mutual authentication.                                                                                                    |
|             | • TTLS: Tunnelled Transport Layer Security. This security method provides for certificate-based, mutual authentication of the client and network through an encrypted channel. Unlike EAP-TLS, EAP-TTLS requires only server-side certificates.                                                                                                    |
|             | PEAP: Protect Extensible Authentication Protocol. PEAP transport securely authentication data by using tunnelling between PEAP clients and an authentication server. PEAP can authenticate wireless LAN clients using only server-side certificates, thus simplifying the implementation and administration of a secure wireless LAN.                                  |
|             | • MD5: Message Digest Challenge. Challenge is an EAP<br>authentication type that provides base-level EAP support. It<br>provides for only one-way authentication - there is no mutual<br>authentication of wireless client and the network.                                                                                                    |
|             | <b>Tunnel:</b> This is enabled under TTLS and PEAP type. For TTLS, the selections of tunnel are CHAP, MSCHAP, MSCHAP-V2, PAP. For PEAP, the selections of tunnel are MD5, GTC, TLS and MSCHAP-V2.                                                                                                    |
|             | Username: Enter the username for server.                                                                                                    |
|             | <b>Identity:</b> Enter the identity for server.                                                                                                    |
|             | <b>Domain:</b> Enter the domain of the network.                                                                                                    |
|             | Password: Enter the password for server.                                                                                                    |
|             | Certificate: Choose server that issuer of certificates.                                                                                                    |
| Remove      | Click <b>Remove</b> button to delete selected profile.                                                                                                    |
| Edit        | Click <b>Edit</b> button to edit selected profile.                                                                                                    |
| Duplicate   | Click <b>Duplicate</b> button to copy selected profile.                                                                                                    |
| Set Default | Click <b>Set Default</b> button to set selected profile to be connected first.                                                                                                    |
|             |                                                                                                    |

### **Available Network**

This page displays the information of surrounding APs from last scan result. The tab lists the information including SSID, Channel, Encryption, Network Authentication, Signal, Type, BSSID, Supported Rate(s), and Mode.

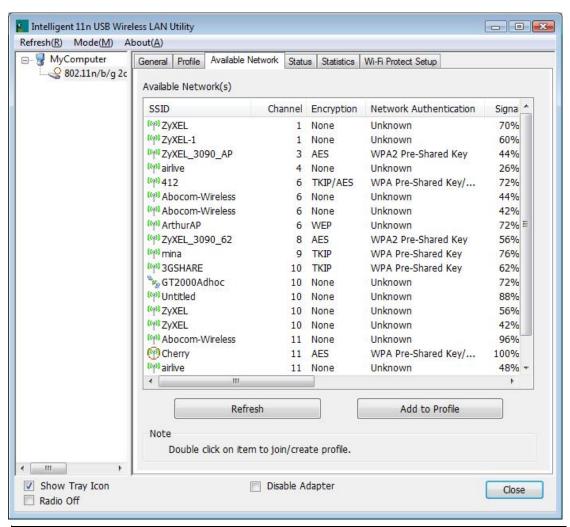

| Network Tab               |                                                                                                    |
|---------------------------|----------------------------------------------------------------------------------------------------|
| SSID                      | Shows the network name of the access points.                                                        |
| Channel                   | Shows the currently channel in use.                                                                 |
| Encryption                | Shows the encryption type currently in use. Valid value includes WEP, TKIP, AES, None and TKIP/AES. |
| Network<br>Authentication | Show the device network authentication.                                                             |
| Signal                    | Shows transmit power, the amount of power used by a radio transceiver to send the signal out.       |
| Туре                      | Network type in use, Infrastructure or Ad-Hoc mode.                                                 |

| BSSID             | Shows Wireless MAC address.                                                                                                 |  |
|-------------------|----------------------------------------------------------------------------------------------------|--|
| Supported Rate(s) | Shows the transmitting data rate.                                                                                           |  |
| Mode              | Supported wireless mode. It may support 802.11b, 802.11g and 802.11n wireless mode.                                         |  |
| Refresh           | Click Refresh button to search and rescan the available network.                                                            |  |
| Add to Profile    | Select an available network (SSID) on the list and then click <b>Add to Profile</b> button to add it into the profile list. |  |
| Note              | Double click on item to join/create profile.                                                                                |  |

### **Status**

This tab listed the information about the wireless USB adapter and connected access point.

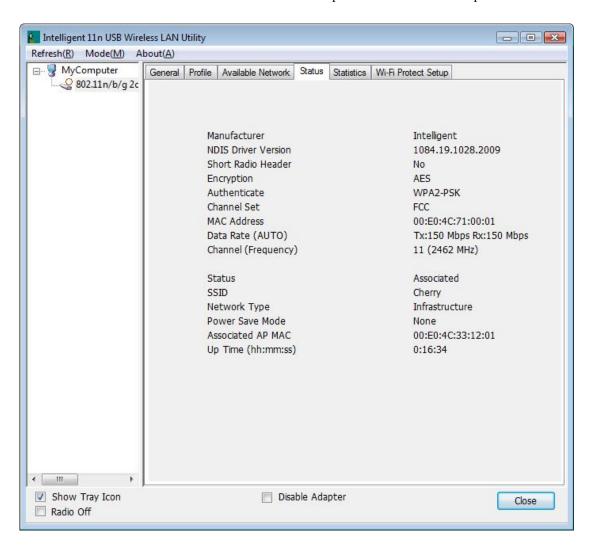

## **Statistics**

The Statistics screen displays the statistics on the current network settings.

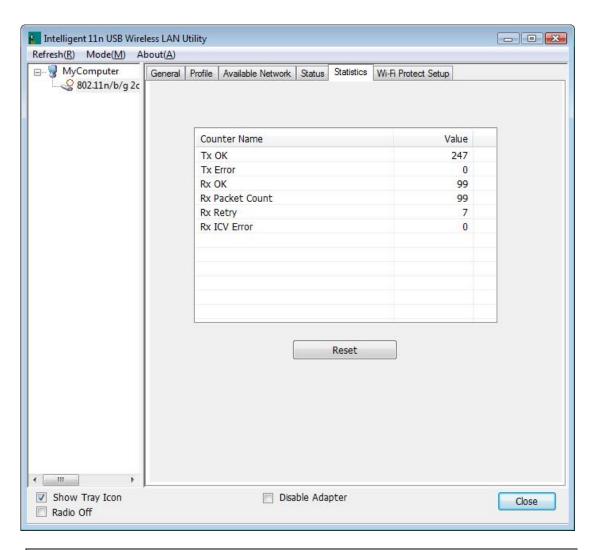

| Statistics      |                                                                         |
|-----------------|-------------------------------------------------------------------------|
| Тх ОК           | Shows information of packets successfully sent.                         |
| Tx Error        | Shows information of packets failed transmit after hitting retry limit. |
| Rx OK           | Shows information of packets received successfully.                     |
| Rx Packet Count | Shows information of packets received successfully.                     |
| Rx Retry        | Shows information of packets failed transmit after hitting retry limit. |
| Rx ICV Error    | Shows information of packets received with ICV error.                   |
| Reset           | Click to reset counters to zero.                                        |

#### **WPS**

The primary goal of Wi-Fi Protected Setup (Wi-Fi Simple Configuration) is to simplify the security setup and management of Wi-Fi networks. The STA as an Enrollee or external Registrar supports the configuration setup using PIN (Personal Identification Number) configuration method or PBC (Push Button Configuration) method through an internal or external Registrar.

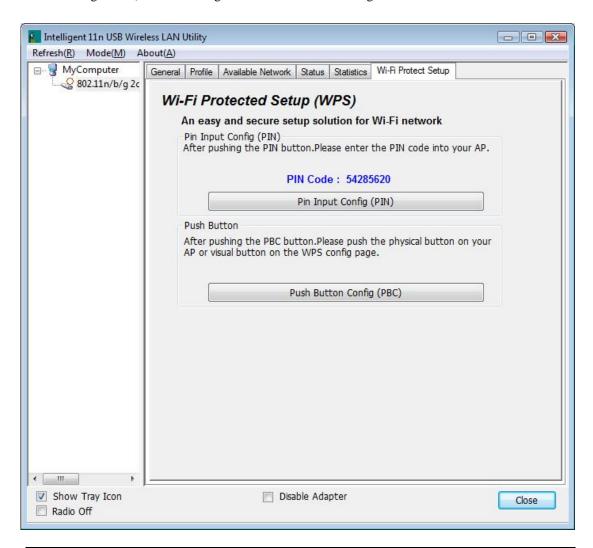

| WPS Tab                     |                                                                                                    |
|-----------------------------|----------------------------------------------------------------------------------------------------|
| PIN Code                    | 8-digit numbers. It is required to enter PIN Code into Registrar when using PIN method. When STA is Enrollee, users can use " <b>Renew</b> " button to re-generate new PIN Code. |
| Pin Input Config<br>(PIN)   | Click the <b>Pin Input Config (PIN)</b> button to select specific AP to process PIN Config.                                                                                      |
| Push Button Config<br>(PBC) | Click this button to connect with AP that supported WPS function within two minutes. Meanwhile, the AP should also click the PBC button simultaneously.                          |

#### **About**

This page displays the information of the Wireless USB Adapter Version.

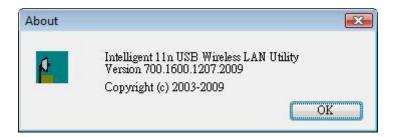

## **Switch to AP Mode**

To access the soft AP mode, please select the **Mode** on the function list of the Utility to make the Wireless USB Adapter act as a wireless AP.

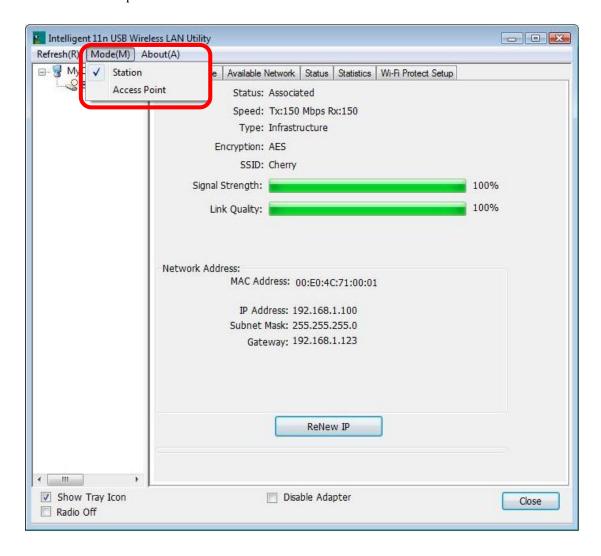

## Soft AP mode

## **General**

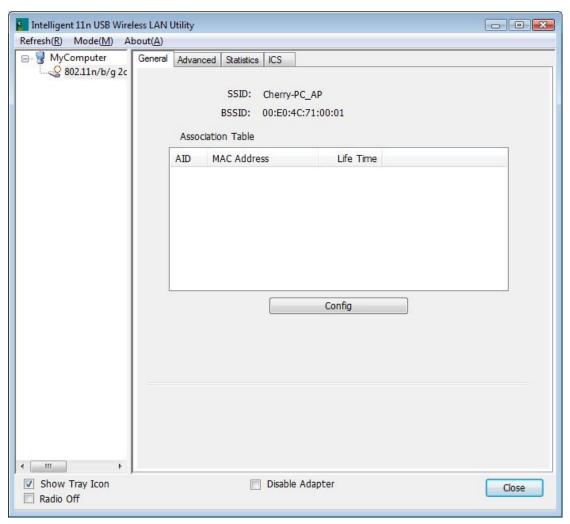

| General           |                                                                    |
|-------------------|--------------------------------------------------------------------|
| SSID              | Shows the network name of the AP.                                  |
| BSSID             | Shows the MAC address of the AP.                                   |
| Association Table | This table shows the connected client here.                        |
| Config            | Click the Config button to set up the Wireless Network Properties. |

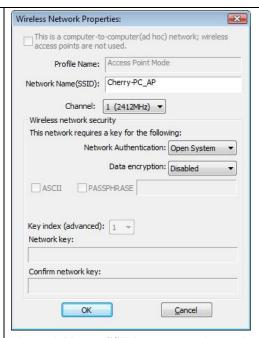

**Network Name (SSID):** User can change the network name of this access point.

**Channel:** User can select the channel form the pull-down list.

#### Wireless network security

**Network Authentication:** There are several types of authentication modes including Open System, Shared Key, WPA-PSK and WPA2-PSK.

**Data encryption:** For Open System and Shared Key authentication mode, the selection of encryption type is WEP. For WPA-PSK, WPA2-PSK, authentication mode, the encryption type supports both TKIP and AES.

#### When encryption is set to WEP...

**ASCII:** Only valid when using WEP encryption algorithm. When key length is set to 64 bits user can enter <u>5 ASCII characters</u> (case sensitive), and 128 bits for 13 <u>ASCII characters</u> (case sensitive).

**PASS PHRASE:** Only valid when using WEP encryption algorithm. When key length is set to 64 bits user can enter 10 Hexadecimal characters (0~9, a~f) and 128 bits for 26 Hexadecimal characters (0~9, a~f).

**Key index (advanced):** Select 1~4 key index form the pull-down menu, must match with the connected AP's key index.

#### When encryption is set to WPA-PSK/ WPA2-PSK...

**Network key:** Enter network key at least 8 to 64 characters.

Confirm network key: Enter network key again to confirm.

### **Advanced**

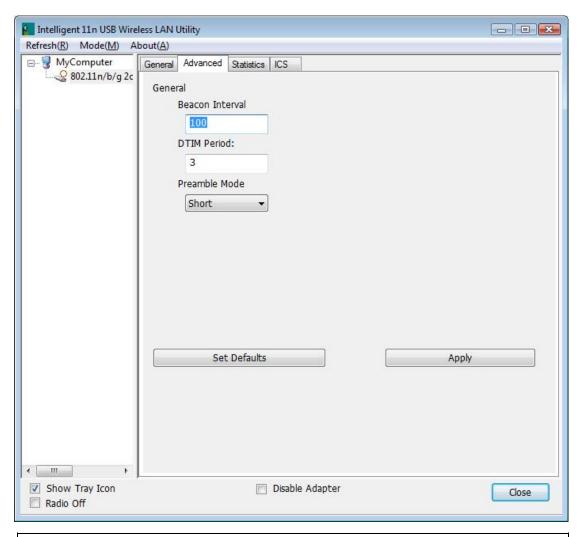

| Advanced        |                                                                                                    |
|-----------------|----------------------------------------------------------------------------------------------------|
| Beacon Interval | The time between two beacons. (The system default is 100 ms.)                                                                                |
| DTIM Period     | The delivery traffic indication message (DTIM) is an element included in some beacon frames. User can specify a value from 1 to 255 beacons. |
| Preamble        | Select from the pull-down menu to change the Preamble type into <b>Short</b> or <b>Long</b> .                                                |
| Set Defaults    | Click to use the system default value.                                                                                                    |
| Apply           | Click to apply the above settings.                                                                                                    |

## **Statistics**

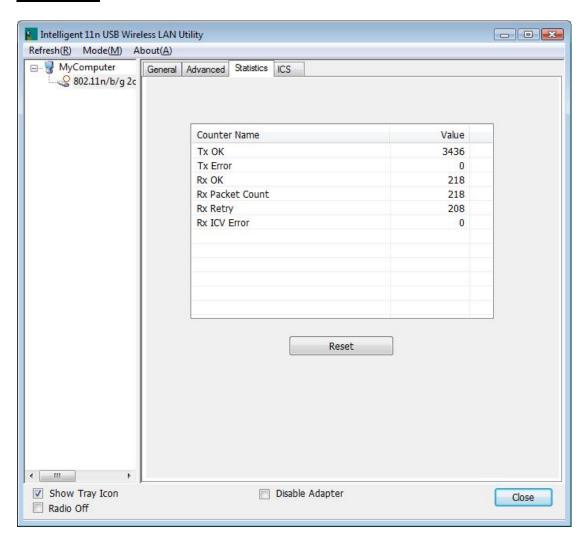

| Statistics      |                                                                         |
|-----------------|-------------------------------------------------------------------------|
| Tx OK           | Shows information of packets successfully sent.                         |
| Tx Error        | Shows information of packets failed transmit after hitting retry limit. |
| Rx OK           | Shows information of packets received successfully.                     |
| Rx Packet Count | Shows information of packets received successfully.                     |
| Rx Retry        | Shows information of packets failed transmit after hitting retry limit. |
| Rx ICV Error    | Shows information of packets received with ICV error.                   |
| Reset           | Click to reset counters to zero.                                        |

#### **ICS**

This page displays setting Internet connection sharing (ICS). Select a sharing public network and click Apply button to make a connection.

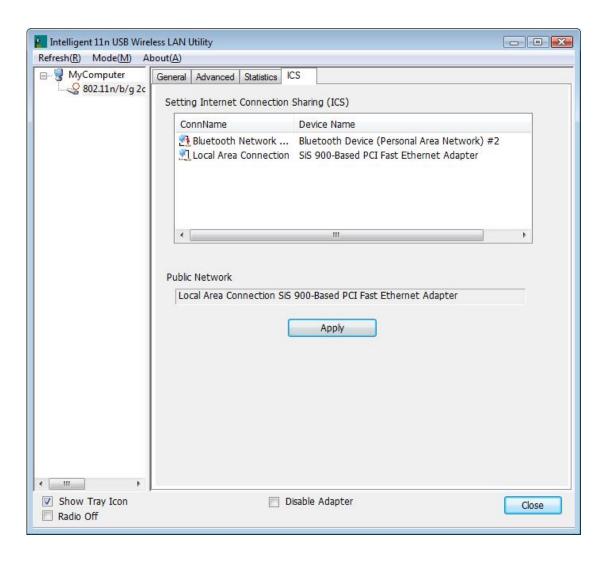

## For Windows 7

## **Station Mode**

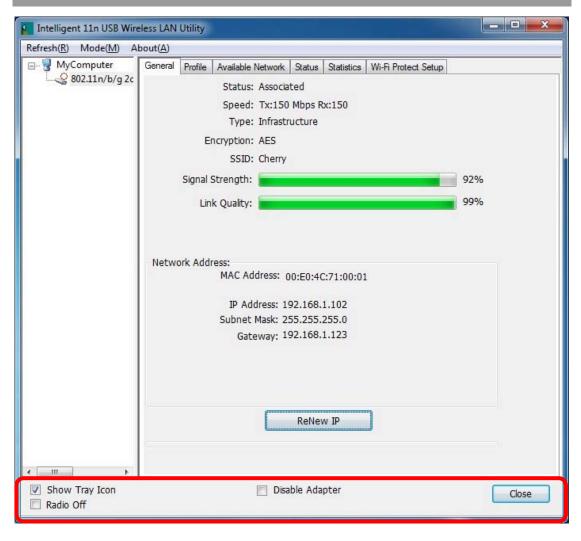

- **Show Tray Icon:** Check to show the wireless adapter icon at the tray.
- **Disable Adapter:** Check this to disable the wireless adapter.
- Radio off: Check this to turn OFF radio function.
- Close: Click to leave the Intelligent 11n USB Wireless LAN Utility.

### **General**

The General page displays the detail information of current connection.

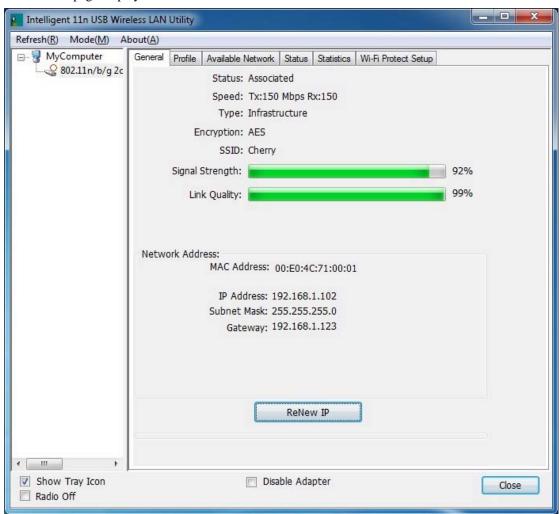

| General Tab     |                                                                                                    |
|-----------------|----------------------------------------------------------------------------------------------------|
| Status          | Shows the current connected status. If there is no connection, it will show Not Associated. If been connected, the system will show Associated. When connecting, the system will show checking Status. |
| Speed           | Shows the current transmitting rate and receiving rate.                                                                                                    |
| Туре            | Network type in use, Infrastructure or Ad-Hoc.                                                                                                    |
| Encryption      | Shows the encryption type currently in use. Valid value includes WEP, TKIP, AES, and Not Use.                                                                                                    |
| SSID            | Shows the connected access point network name.                                                                                                    |
| Signal Strength | Shows the receiving signal strength.                                                                                                    |
| Link Quality    | Shows the connection quality based on signal strength.                                                                                                    |
| MAC Address     | The physical address of the Wireless USB Adapter.                                                                                                    |
| IP Address      | Shows the IP address information.                                                                                                    |
| Subnet Mask     | Shows the Subnet Mask information.                                                                                                    |
| Gateway         | Shows the default gateway IP address.                                                                                                    |

| Renew IP | Click the Renew IP button to obtain IP address form the connected |
|----------|-------------------------------------------------------------------|
|          | gateway.                                                          |

## **Profile**

Profile can let users book keeping the favorite wireless setting among home, office, and other public hot-spot. Users may save multiple profiles, and activate the correct one at preference. The Profile manager enables users to **Add, Remove, Edit, Duplicate** and **Set Default** profiles.

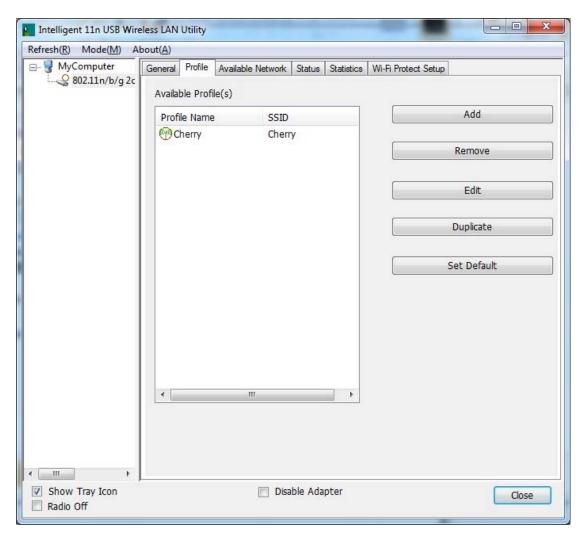

| Profile Tab  |                                                                                                    |
|--------------|----------------------------------------------------------------------------------------------------|
| Profile Name | Here shows a distinctive name of profile in this column.                                            |
| SSID         | The <b>SSID</b> is the unique name shared among all wireless access points in the wireless network. |
| Add          | Click <b>Add</b> button to add a profile from the drop-down screen.                                 |

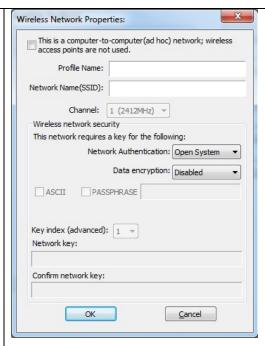

This is a computer-to-computer (ad hoc) network; wireless access points are not used: This function is selected to enable the ad hoc network type that computers should be setup at the same channel to communicate to each other directly without access point, users can share files and printers between each PC and laptop.

**Profile Name**: Users can enter profile name at will.

**Network Name (SSID)**: The SSID is the unique network name (case-sensitive) shared among all wireless access points in the wireless network. The name must be identical for all devices and wireless access points attempting to connect to the same network.

**Channel:** If set to ad hoc network type, user can select channels form the pull-down menu.

#### Wireless network security

**Network Authentication:** There are several types of authentication modes including Open System, Shared Key, WPA-PSK, WPA2-PSK, WPA 802.1X, WPA2 802.1X and WEP 802.1X.

**Data encryption:** For Open System, Shared Key and WEP 802.1X authentication mode, the selection of encryption type is WEP. For WPA-PSK, WPA2-PSK, WPA 802.1X and WPA2 802.1X authentication mode, the encryption type supports both TKIP and AES.

#### When encryption is set to WEP...

**ASCII:** Only valid when using WEP encryption algorithm. When key length is set to 64 bits user can enter <u>5 ASCII characters</u> (case sensitive), and 128 bits for 13 <u>ASCII characters</u> (case sensitive).

**PASS PHRASE:** Only valid when using WEP encryption algorithm. When key length is set to 64 bits user can enter 10 Hexadecimal characters (0~9, a~f) and 128 bits for 26 Hexadecimal characters (0~9, a~f).

**Key index (advanced):** Select 1~4 key index form the pull-down menu,

must match with the connected AP's key index. When encryption is set to WPA-PSK/ WPA2-PSK... **Network key:** Enter network key at least 8 to 64 characters. Confirm network key: Enter network key again to confirm. When encryption is set to WPA 802.1X/ WPA2 802.1X/ WEP 802.1X... When users use radius server to authenticate client certificate for WPA authentication mode (WPA authentication do not support EAP Method-MD5-Challenge). **EAP TYPE:** TLS: Transport Layer Security. Provides for certificate-based and mutual authentication of the client and the network. It relies on client-side and server-side certificates to perform authentication and can be used to dynamically generate user-based and session-based WEP keys to secure subsequent communications between the WLAN client and the access point. **LEAP:** Light Extensible Authentication Protocol. It is an EAP authentication type used primarily in Cisco Aironet WLANs. It encrypts data transmissions using dynamically generated WEP keys, and supports mutual authentication. TTLS: Tunnelled Transport Layer Security. This security method provides for certificate-based, mutual authentication of the client and network through an encrypted channel. Unlike EAP-TLS, EAP-TTLS requires only server-side certificates. PEAP: Protect Extensible Authentication Protocol. PEAP transport securely authentication data by using tunnelling between PEAP clients and an authentication server. PEAP can authenticate wireless LAN clients using only server-side certificates, thus simplifying the implementation and administration of a secure wireless LAN. MD5: Message Digest Challenge. Challenge is an EAP authentication type that provides base-level EAP support. It provides for only one-way authentication - there is no mutual authentication of wireless client and the network. **Tunnel:** This is enabled under TTLS and PEAP type. For TTLS, the selections of tunnel are CHAP, MSCHAP, MSCHAP-V2, PAP. For PEAP, the selections of tunnel are MD5, GTC, TLS and MSCHAP-V2. **Username:** Enter the username for server. **Identity:** Enter the identity for server. **Domain:** Enter the domain of the network. Password: Enter the password for server. Certificate: Choose server that issuer of certificates. Remove Click **Remove** button to delete selected profile. Click Edit button to edit selected profile. Edit **Duplicate** Click **Duplicate** button to copy selected profile.

Click Set Default button to set selected profile to be connected first.

Set Default

#### **Available Network**

This page displays the information of surrounding APs from last scan result. The tab lists the information including SSID, Channel, Encryption, Network Authentication, Signal, Type, BSSID, Supported Rate(s), and Mode.

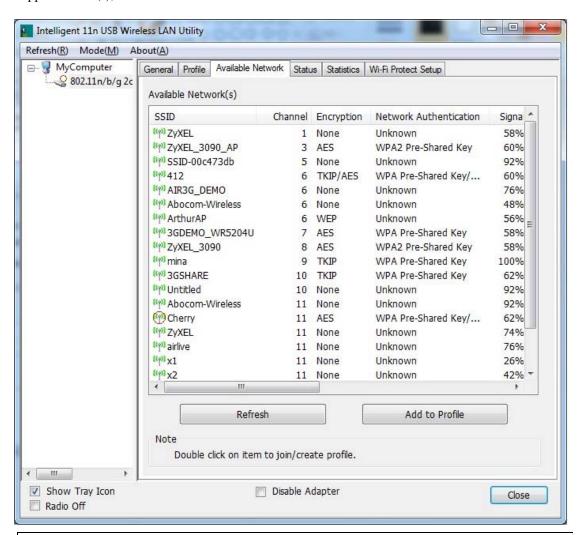

| Network Tab               |                                                                                                    |
|---------------------------|----------------------------------------------------------------------------------------------------|
| SSID                      | Shows the network name of the access points.                                                        |
| Channel                   | Shows the currently channel in use.                                                                 |
| Encryption                | Shows the encryption type currently in use. Valid value includes WEP, TKIP, AES, None and TKIP/AES. |
| Network<br>Authentication | Show the device network authentication.                                                             |
| Signal                    | Shows transmit power, the amount of power used by a radio transceiver to send the signal out.       |

| Туре              | Network type in use, Infrastructure or Ad-Hoc mode.                                                                         |  |
|-------------------|----------------------------------------------------------------------------------------------------|--|
| BSSID             | Shows Wireless MAC address.                                                                                                 |  |
| Supported Rate(s) | Shows the transmitting data rate.                                                                                           |  |
| Mode              | Supported wireless mode. It may support 802.11b, 802.11g and 802.11n wireless mode.                                         |  |
| Refresh           | Click Refresh button to search and rescan the available network.                                                            |  |
| Add to Profile    | Select an available network (SSID) on the list and then click <b>Add to Profile</b> button to add it into the profile list. |  |
| Note              | Double click on item to join/create profile.                                                                                |  |

### **Status**

This tab listed the information about the wireless USB adapter and connected access point.

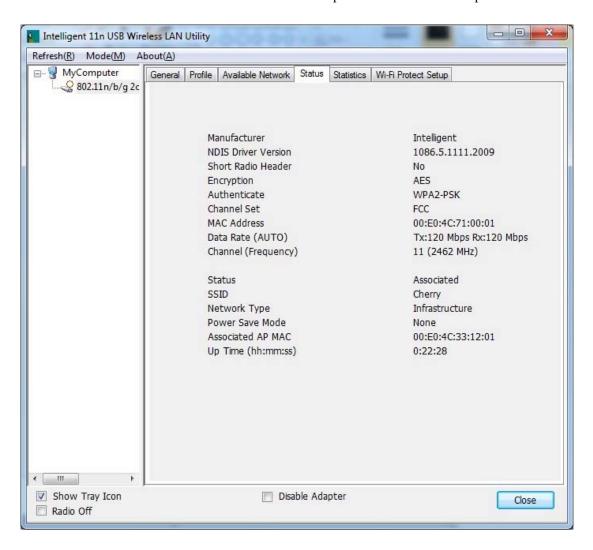

## **Statistics**

The Statistics screen displays the statistics on the current network settings.

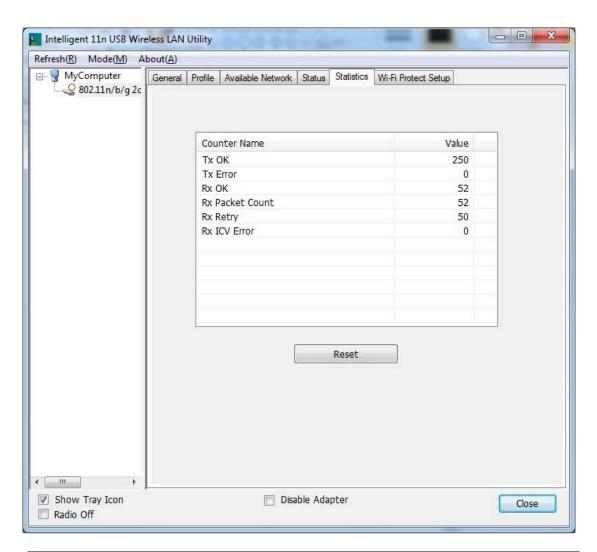

| Statistics      |                                                                         |  |
|-----------------|-------------------------------------------------------------------------|--|
| Tx OK           | Shows information of packets successfully sent.                         |  |
| Tx Error        | Shows information of packets failed transmit after hitting retry limit. |  |
| Rx OK           | Shows information of packets received successfully.                     |  |
| Rx Packet Count | Shows information of packets received successfully.                     |  |
| Rx Retry        | Shows information of packets failed transmit after hitting retry limit. |  |
| Rx ICV Error    | Shows information of packets received with ICV error.                   |  |
| Reset           | Click to reset counters to zero.                                        |  |

#### **WPS**

The primary goal of Wi-Fi Protected Setup (Wi-Fi Simple Configuration) is to simplify the security setup and management of Wi-Fi networks. The STA as an Enrollee or external Registrar supports the configuration setup using PIN (Personal Identification Number) configuration method or PBC (Push Button Configuration) method through an internal or external Registrar.

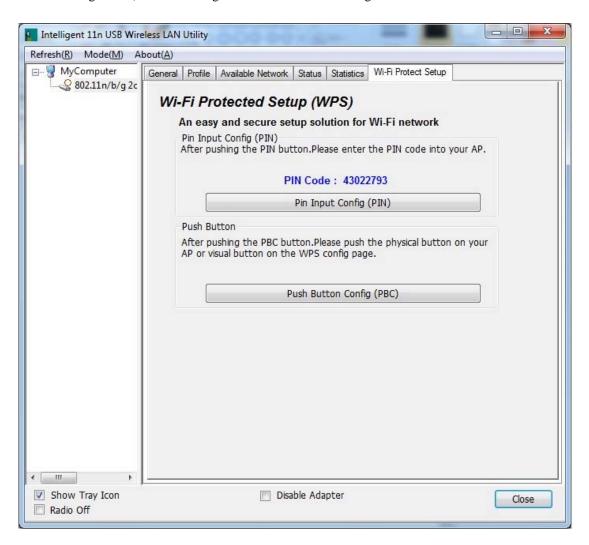

| WPS Tab                     |                                                                                                    |  |
|-----------------------------|----------------------------------------------------------------------------------------------------|--|
| PIN Code                    | 8-digit numbers. It is required to enter PIN Code into Registrar when using PIN method. When STA is Enrollee, users can use " <b>Renew</b> " button to re-generate new PIN Code. |  |
| Pin Input Config<br>(PIN)   | Click the <b>Pin Input Config (PIN)</b> button to select specific AP to process PIN Config.                                                                                      |  |
| Push Button Config<br>(PBC) | Click this button to connect with AP that supported WPS function within two minutes. Meanwhile, the AP should also click the PBC button simultaneously.                          |  |

#### **About**

This page displays the information of the Wireless USB Adapter Version.

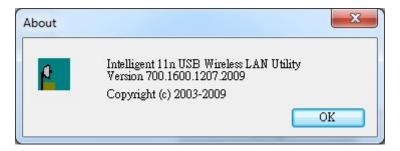

## **Switch to AP Mode**

To access the soft AP mode, please select the **Mode** on the function list of the Utility to make the Wireless USB Adapter act as a wireless AP.

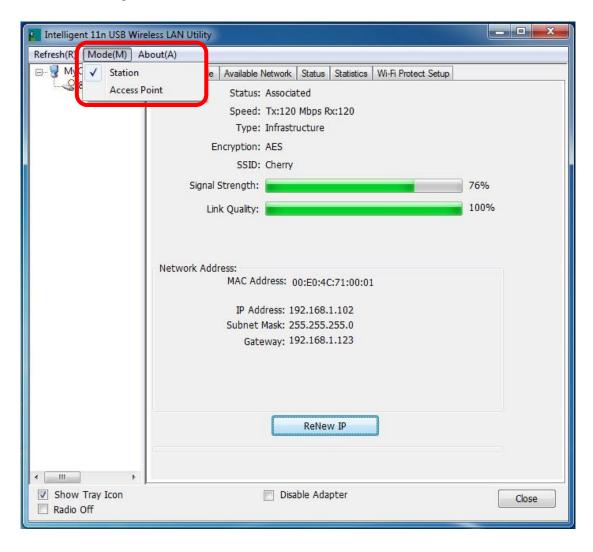

## Soft AP mode

## **General**

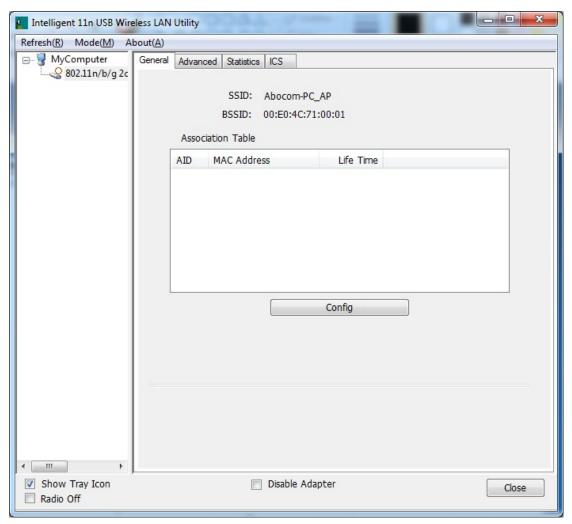

| General           |                                                                    |  |
|-------------------|--------------------------------------------------------------------|--|
| SSID              | Shows the network name of the AP.                                  |  |
| BSSID             | Shows the MAC address of the AP.                                   |  |
| Association Table | This table shows the connected client here.                        |  |
| Config            | Click the Config button to set up the Wireless Network Properties. |  |

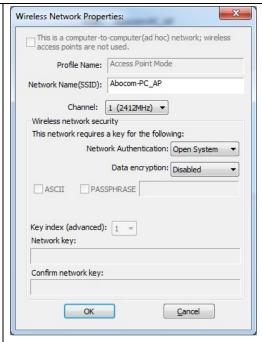

**Network Name (SSID):** User can change the network name of this access point.

**Channel:** User can select the channel form the pull-down list.

#### Wireless network security

**Network Authentication:** There are several types of authentication modes including Open System, Shared Key, WPA-PSK and WPA2-PSK.

**Data encryption:** For Open System and Shared Key authentication mode, the selection of encryption type is WEP. For WPA-PSK, WPA2-PSK, authentication mode, the encryption type supports both TKIP and AES.

#### When encryption is set to WEP...

**ASCII:** Only valid when using WEP encryption algorithm. When key length is set to 64 bits user can enter <u>5 ASCII characters</u> (case sensitive), and 128 bits for 13 <u>ASCII characters</u> (case sensitive).

**PASS PHRASE:** Only valid when using WEP encryption algorithm. When key length is set to 64 bits user can enter 10 Hexadecimal characters (0~9, a~f) and 128 bits for 26 Hexadecimal characters (0~9, a~f).

**Key index (advanced):** Select 1~4 key index form the pull-down menu, must match with the connected AP's key index.

#### When encryption is set to WPA-PSK/ WPA2-PSK...

**Network key:** Enter network key at least 8 to 64 characters.

Confirm network key: Enter network key again to confirm.

## **Advanced**

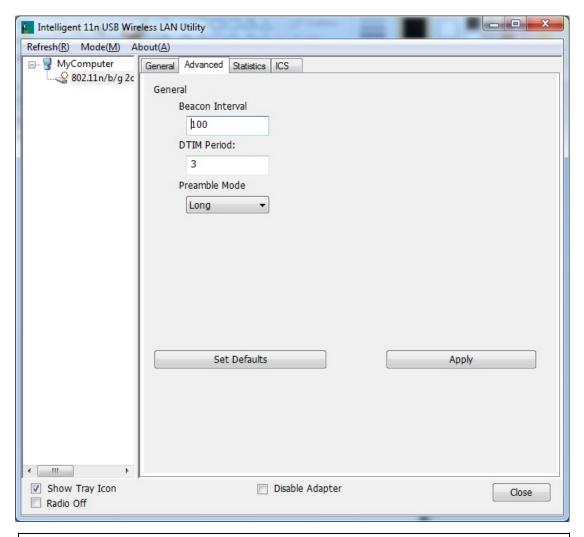

| Advanced        |                                                                                                    |  |
|-----------------|----------------------------------------------------------------------------------------------------|--|
| Beacon Interval | The time between two beacons. (The system default is 100 ms.)                                                                                |  |
| DTIM Period     | The delivery traffic indication message (DTIM) is an element included in some beacon frames. User can specify a value from 1 to 255 beacons. |  |
| Preamble        | Select from the pull-down menu to change the Preamble type into <b>Short</b> or <b>Long</b> .                                                |  |
| Set Defaults    | Click to use the system default value.                                                                                                    |  |
| Apply           | Click to apply the above settings.                                                                                                    |  |

## **Statistics**

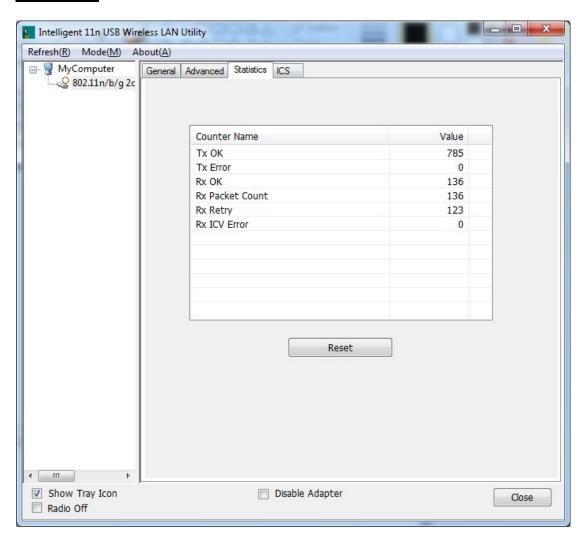

| Statistics      |                                                                         |  |
|-----------------|-------------------------------------------------------------------------|--|
| Тх ОК           | Shows information of packets successfully sent.                         |  |
| Tx Error        | Shows information of packets failed transmit after hitting retry limit. |  |
| Rx OK           | Shows information of packets received successfully.                     |  |
| Rx Packet Count | Shows information of packets received successfully.                     |  |
| Rx Retry        | Shows information of packets failed transmit after hitting retry limit. |  |
| Rx ICV Error    | Shows information of packets received with ICV error.                   |  |
| Reset           | Click to reset counters to zero.                                        |  |

### **ICS**

This page displays setting Internet connection sharing (ICS). Select a sharing public network and click Apply button to make a connection.

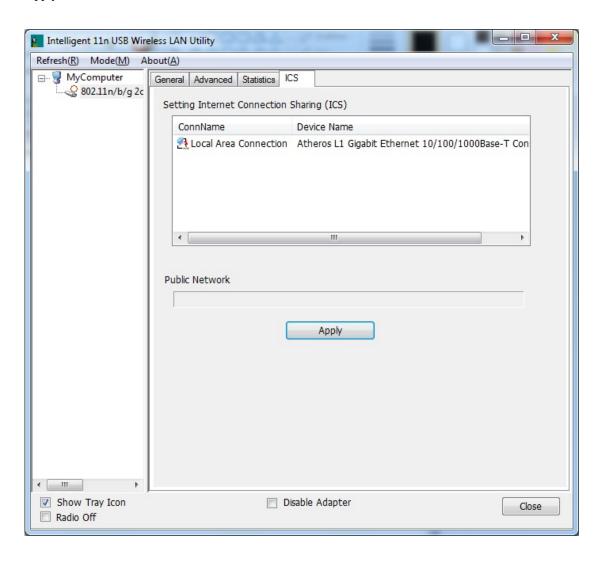

# **Chapter 5: Uninstall**

## For Windows 2000/XP

To remove the utility and driver, please refer to below steps. (When removing the utility, the driver will be removed as well.)

1. Go to Start → All Programs → Intelligent Wireless Utility → Uninstall – Intelligent.

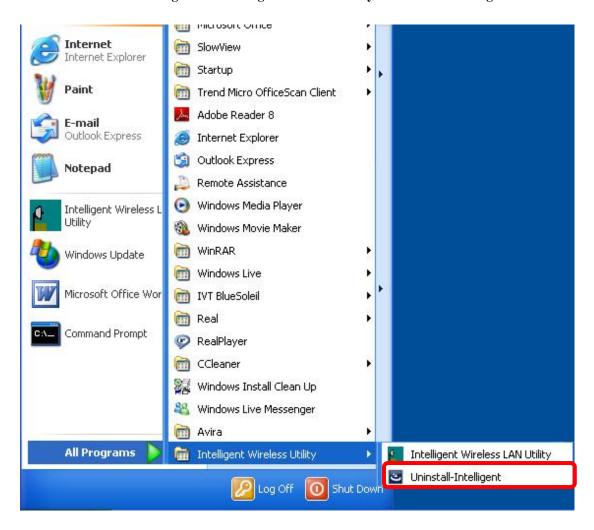

2. Click **Yes** to completely remove the selected application and all of its features.

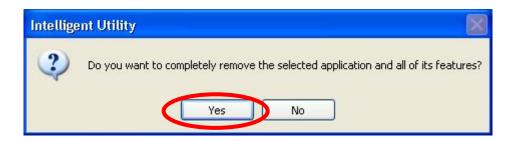

3. Then click **Finish** to complete uninstall.

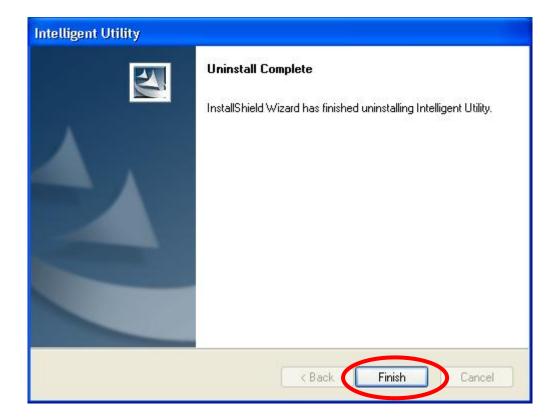

## **For Windows Vista**

To remove the utility and driver, please refer to below steps. (When removing the utility, the driver will be removed as well.)

1. Go to Start → Programs → Intelligent Wireless LAN Utility → Uninstall – Intelligent.

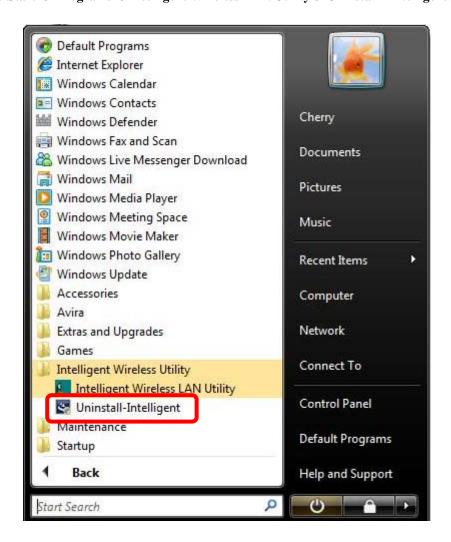

2. Click **Yes** to complete remove the selected application and all of its features.

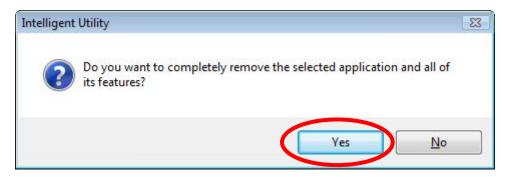

3. Finally, click **Finish** to complete uninstall.

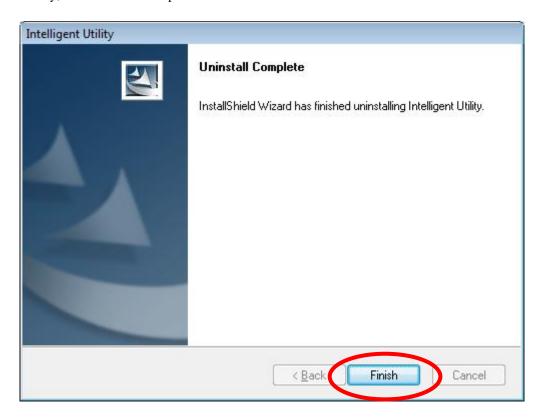

## For Windows 7

To remove the utility and driver, please refer to below steps. (When removing the utility, the driver will be removed as well.)

1. Go to Start → Programs → Intelligent Wireless Utility → Uninstall – Intelligent.

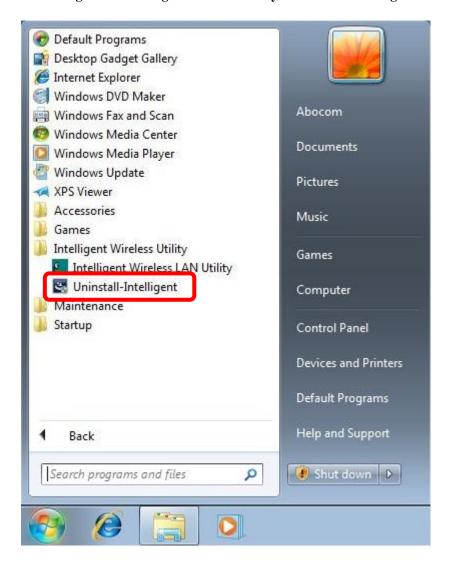

2. Click **Yes** to complete remove the selected application and all of its features.

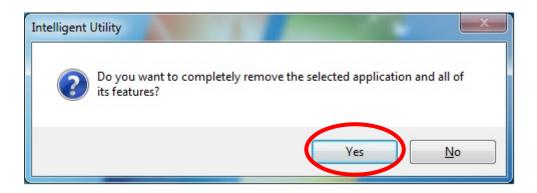

3. Finally, click **Finish** to complete uninstall.

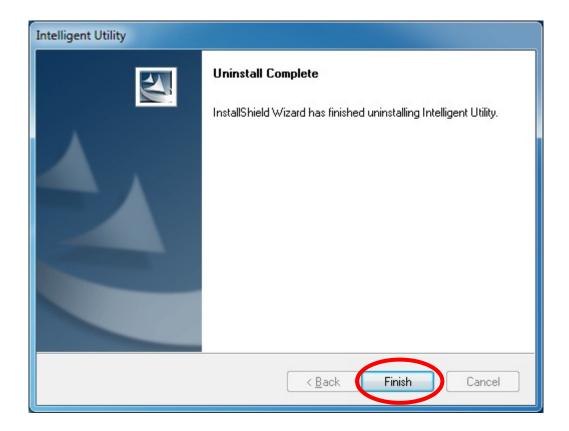